# **Freestanding Infrared Multi Touch Screen Display**

# *User's Manual*

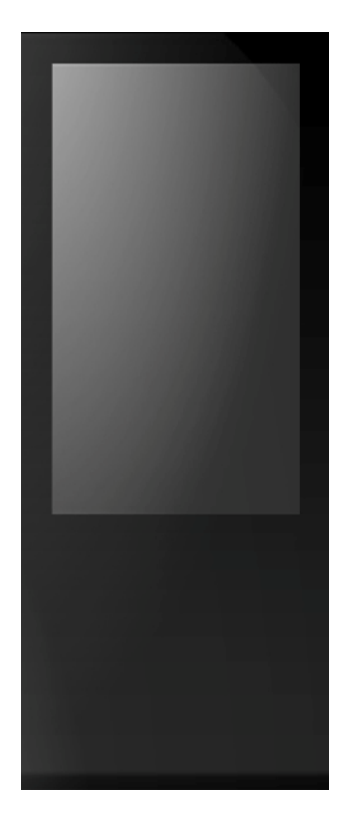

### Manual Version LHD‐T1.0

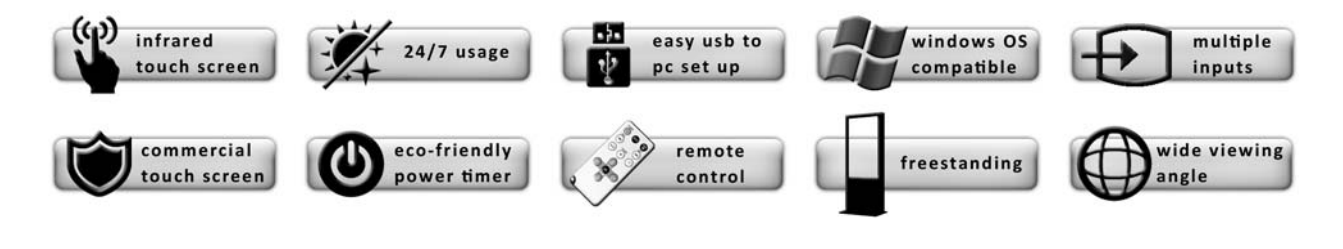

# **Our Full Product Range**

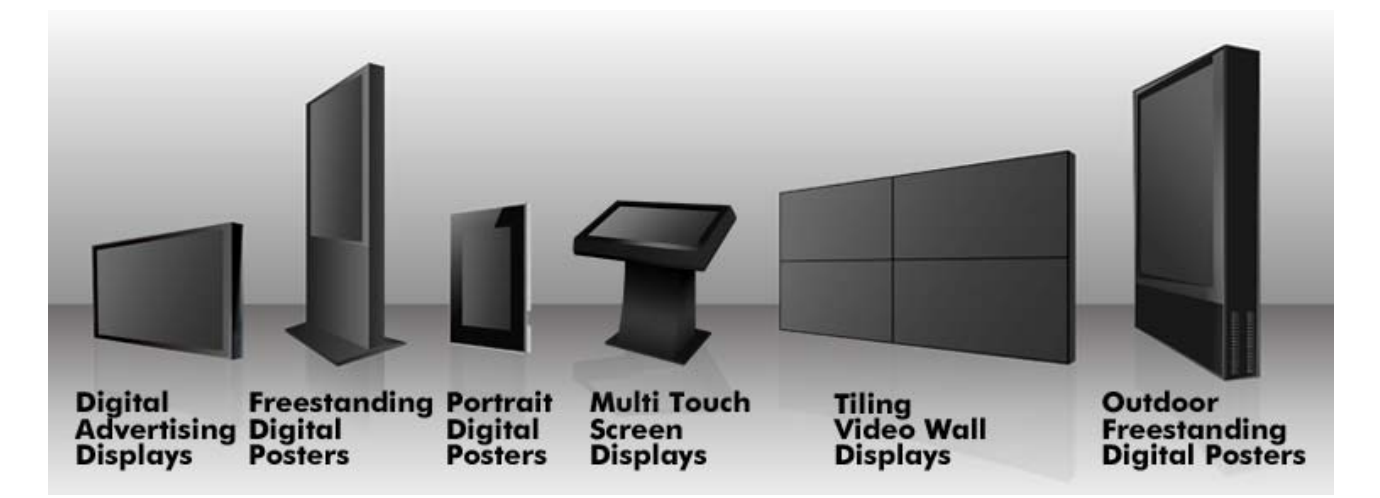

# **Safety Instructions**

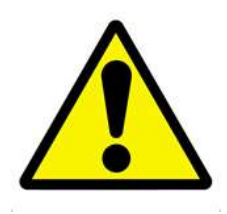

- Please keep the display away from any heat sources such as radiators or direct sunlight. Place the display in a stable and well-ventilated place.
- Please handle with care as product contains glass.
- The holes or openings on the display are designed for ventilation. Do not cover or block the ventilation holes or openings.
- Remove protective covering from the screen before you use the display.
- As the display surface is vulnerable to scratches, avoid touching the surface with sharp pen point.
- Shut off the power supply before cleaning. Use a soft lint-free cloth instead of a tissue to wipe the screen.
- You may use a glass cleaner to clean the product as required. However, never spray the cleaner directly onto the display surface.
- Do not attempt to repair this product yourself! Improper disassembly of the product will invalidate the warranty and could be dangerous.

If you have a problem that cannot be solved using the "Troubleshooting" guidelines, please contact your supplier.

# **Quick Start Guide**

This section of the guide allows quick setup and use of the unit. Please refer to the main part of the User Guide for full information on use of the unit.

Please follow the steps detailed below:

- 1. Unpack unit and place in desired location, open rear door and place PC inside.
- 2. Connect the screen to the PC via the VGA Cable and link the screen's Infrared touch sensors to the PC via the USB cable (as shown below).

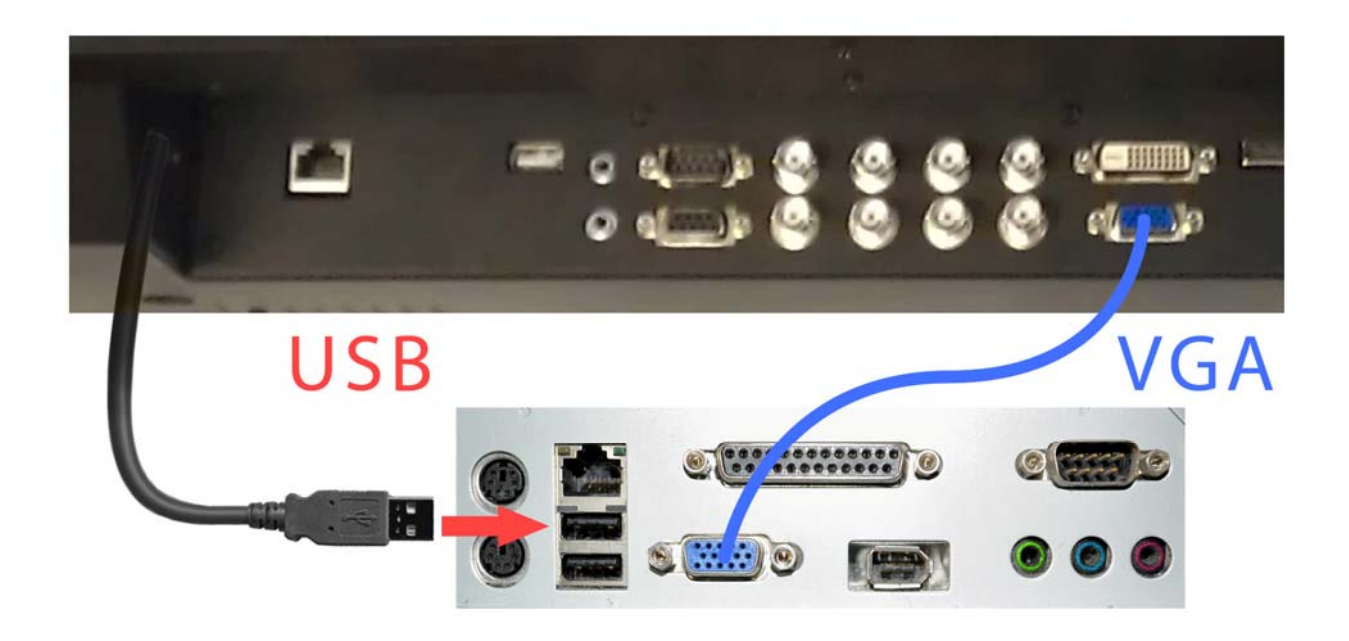

#### **Figure 1 Screen to PC Connections**

- 3. Power ON the PC.
- 4. Take the screens power lead and connect to mains outlet. The unit will power ON automatically.
- 5. Insert the CD included into the PC then access the CD-ROM drive and open the file inside called TouchControl.msi. Follow the "TouchControl Setup Wizard" to install the software.
- 6. Restart the computer
- 7. Re-launch the software then click "Calibration" to configure touch sensor points on the touch screen.
- 8. The screen should now be acting as a monitor and allowing you to use your finger as a mouse on the screen displaying the PC's contents.

# **Contents:**

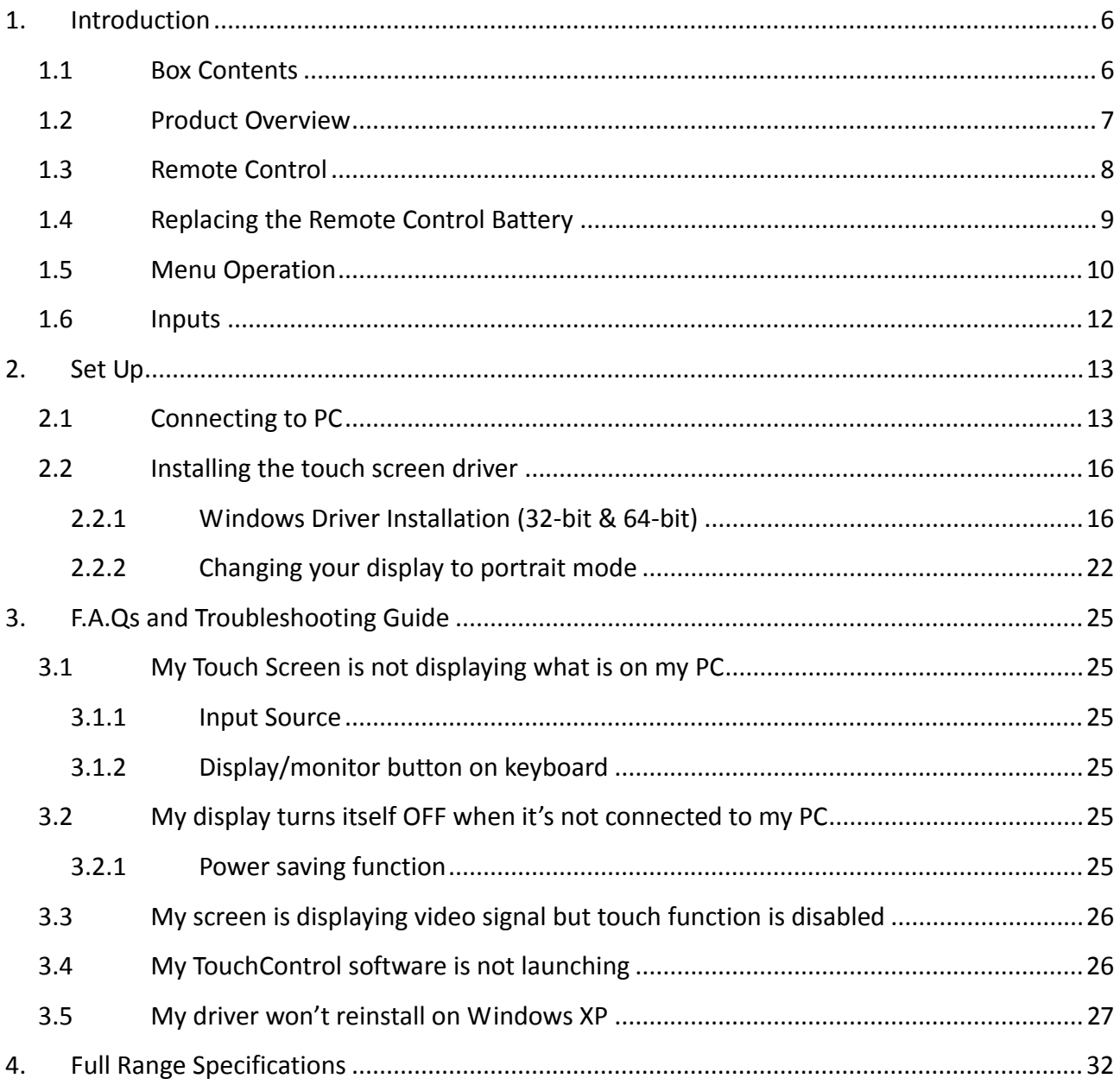

# **Table of Figures**

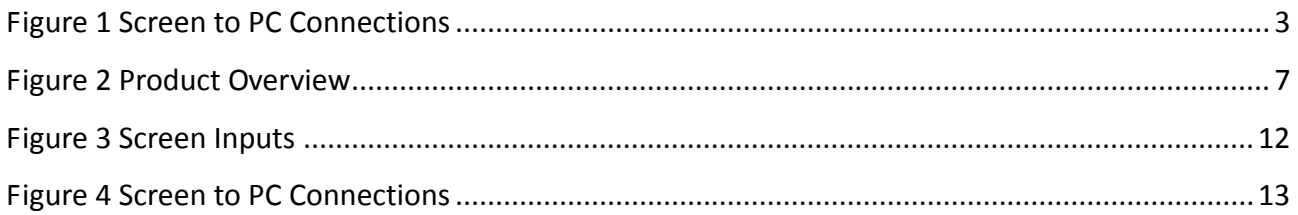

# **1. Introduction**

Congratulations on your purchase of our product. Please read carefully and follow all instructions in the manual before first use.

The product should not be exposed to liquids dripping or splashing and no liquid filled objects, such as vases, should be placed on the product.

For user convenience, a number of operations can be performed through the remote control.

### **Attention:**

- 1. Do not change any default settings unnecessarily
- 2. Keep the product far away from water during installation and use.

### **1.1 Box Contents**

1xFreestanding Infrared Touch Screen Display

1xVGA Cable

1xUSB Cable

1xCD (User Manual and Software Driver)

1xRemote Control

# **1.2 Product Overview**

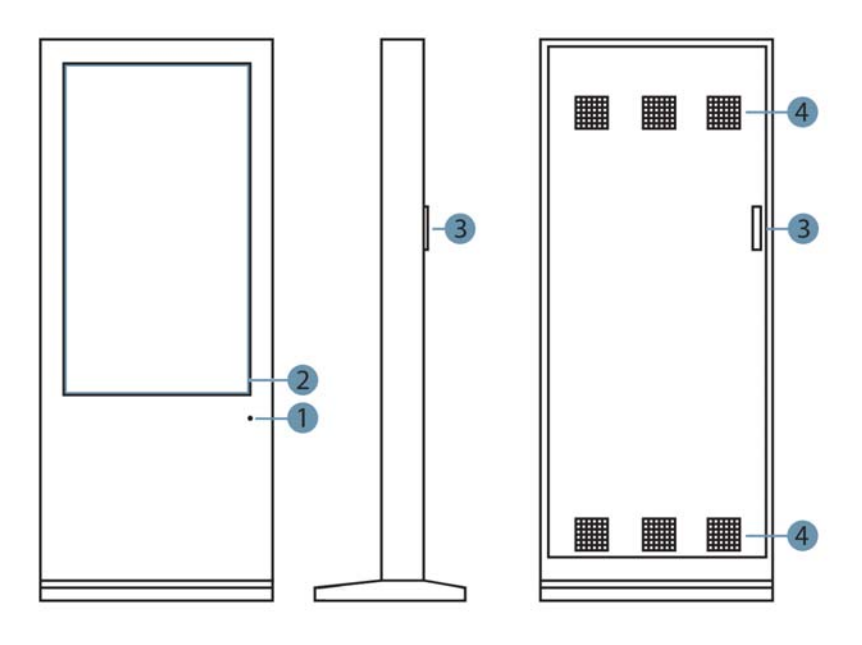

1 Remote Control Sensor 2 Infrared Touch Sensors 3 Security Handle 4 Air Vents

**Figure 2 Product Overview**

# **1.3 Remote Control**

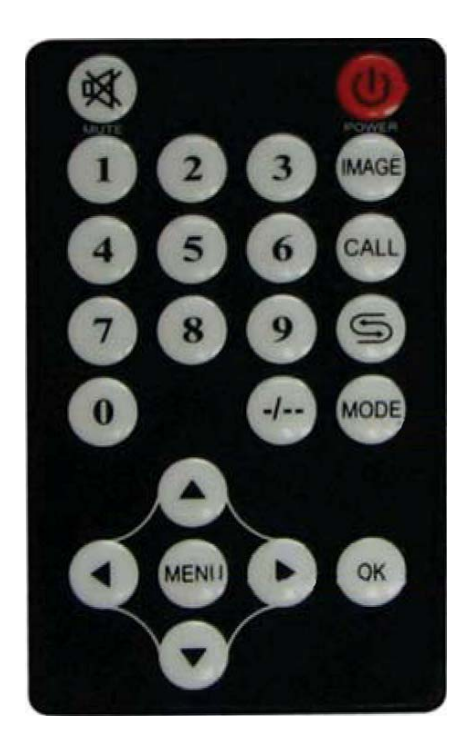

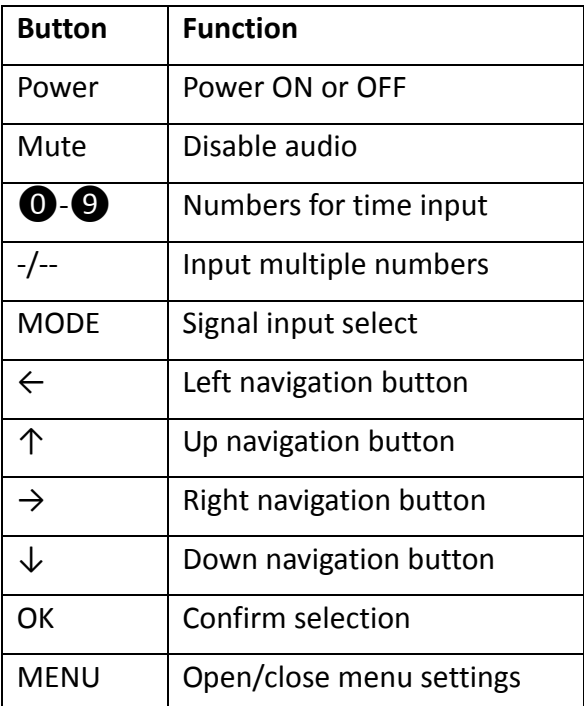

## **1.4 Replacing the Remote Control Battery**

- 1. Open the battery cover
- 2. Take out the battery box in the right direction as shown in the picture below
- 3. Remove the used battery
- 4. Insert the new battery with its terminals corresponding to the indicator
- 5. Put the cover back in

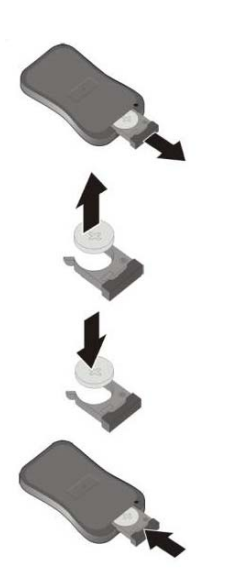

### **1.5 Menu Operation**

The Menu includes the following sub‐menus: Picture, Sound, System, Function and Geometry.

When using the Remote Control please ensure that it is no more than 20cm away from the sensor. This close proximity control feature is to ensure that you only control the desired device if there are others in its vicinity. Press "MENU" to enter Main Menu, press  $\leftrightarrow$  to select the right sub-menu and  $\uparrow \downarrow$  to select the desired item, press "OK" to confirm selection. Press  $\rightarrow$  where instructed to confirm section. Press "menu" at any time to go back or exit.

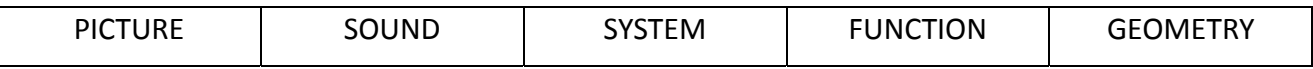

### **Picture**

As with all settings these can be adjusted and changed back to default at any time.

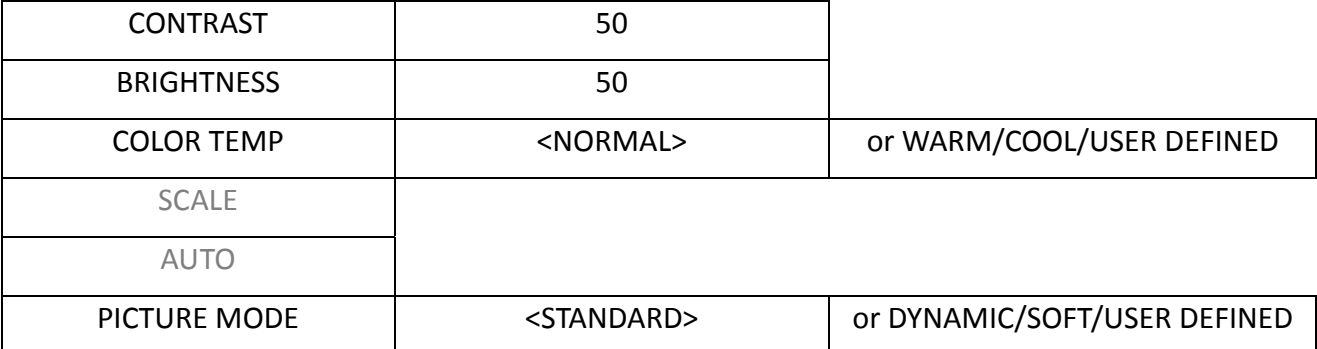

### **Sound**

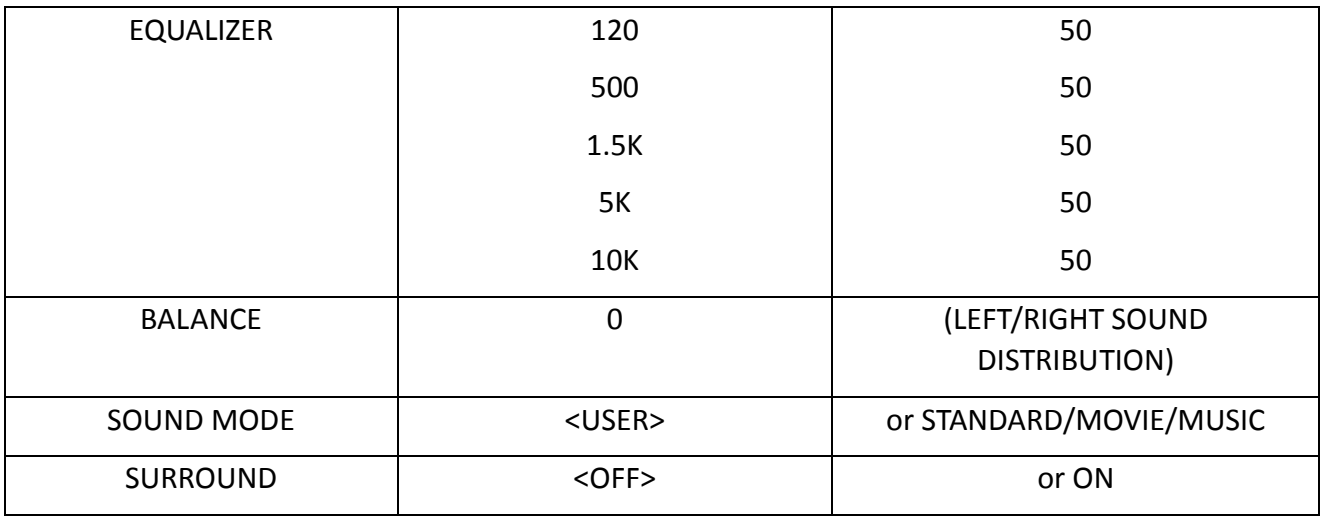

### **System**

Here you can change all of the On Screen Display (OSD) settings such as menu brightness and how long it displays for. This sub-menu also includes the fan settings so you can set what temperature the internal fan activates.

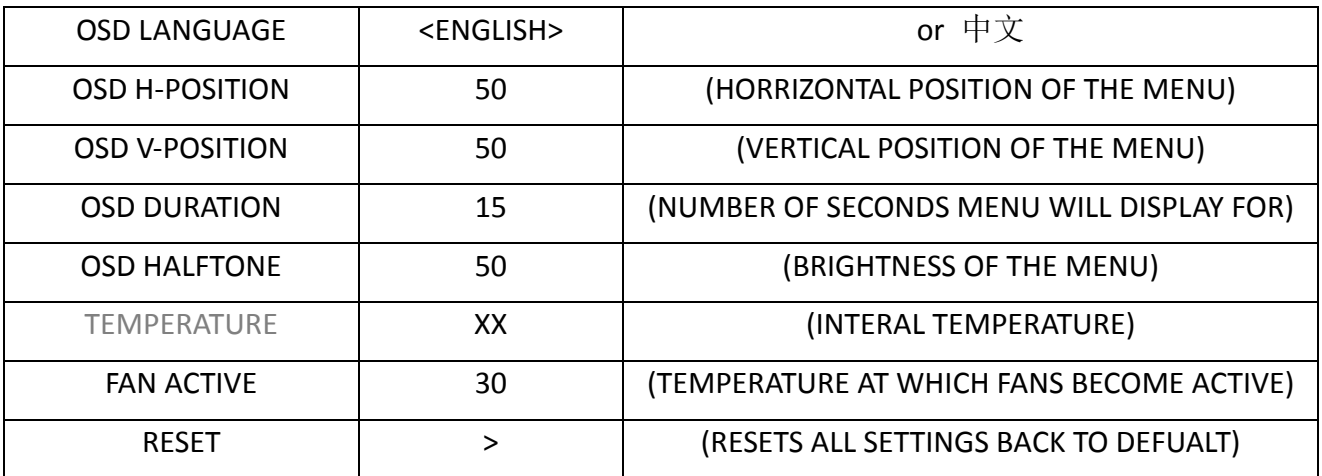

### **Function**

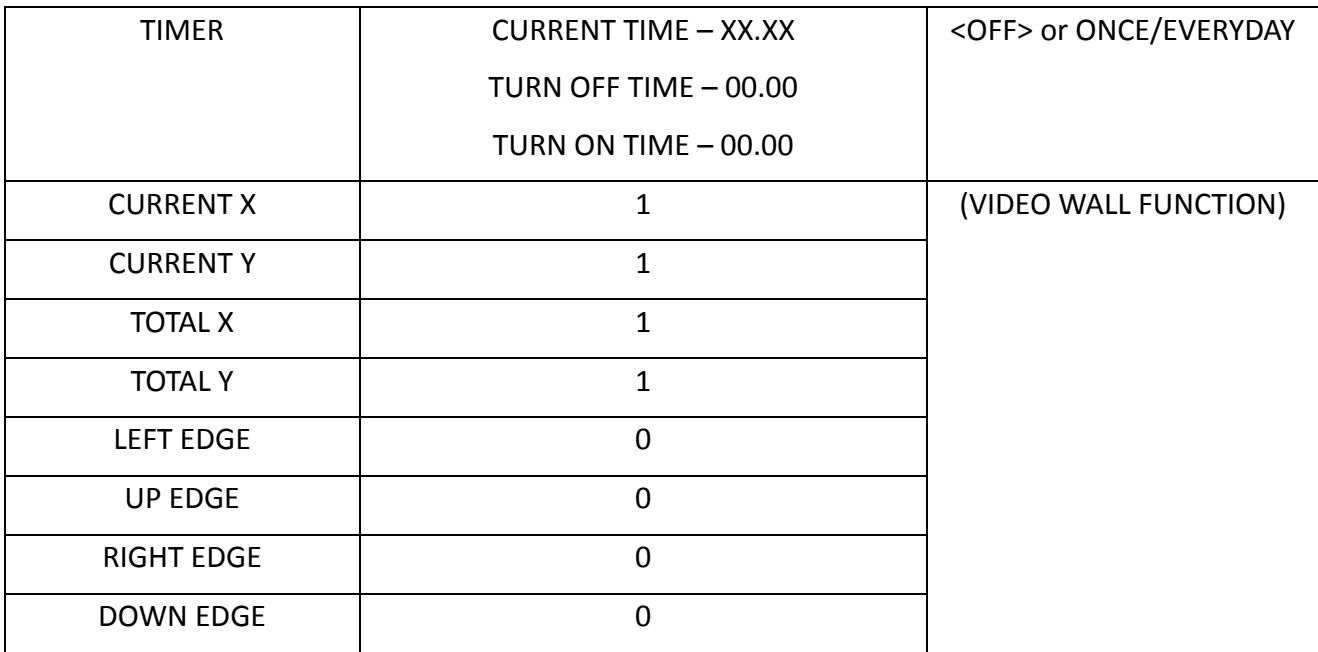

### **Geometry**

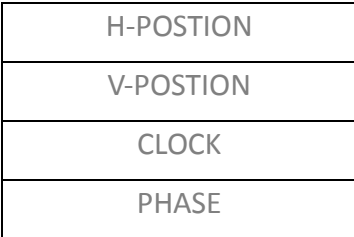

#### **Switching between inputs**

One crucial feature that does not appear on the Main Menu is selecting the input source. This is done by first pressing "MODE" and then scrolling down to the desired input source and select by pressing " $\rightarrow$ ".

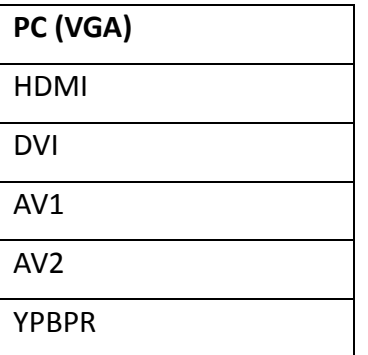

## **1.6 Inputs**

VGA – Video Graphics Array Signal Input (RECOMMENDED)

HDMI – High Definition Multimedia Interface Signal Input

DVI – Digital Video Interface

YPbPr – Component Signal Input

Video In (AV) – Composite Signal Input (X2)

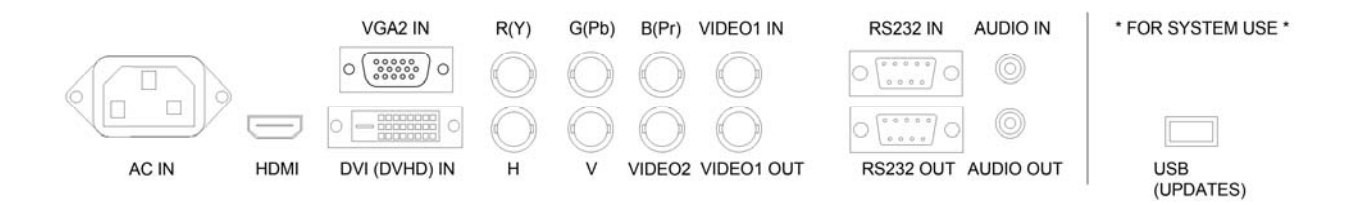

#### **Figure 3 Screen Inputs**

# **2. Set Up**

## **2.1 Connecting to PC**

There is space inside the unit for a small form factor PC. The touch screen must be connected to the PC in two ways: visually and interactively. The recommended visual connection is via the VGA Cable (included) meaning that the display acts like a monitor for the PC. The touch function is achieved by linking the Infrared touch sensors around the screen to the PC via the USB Cable inside.

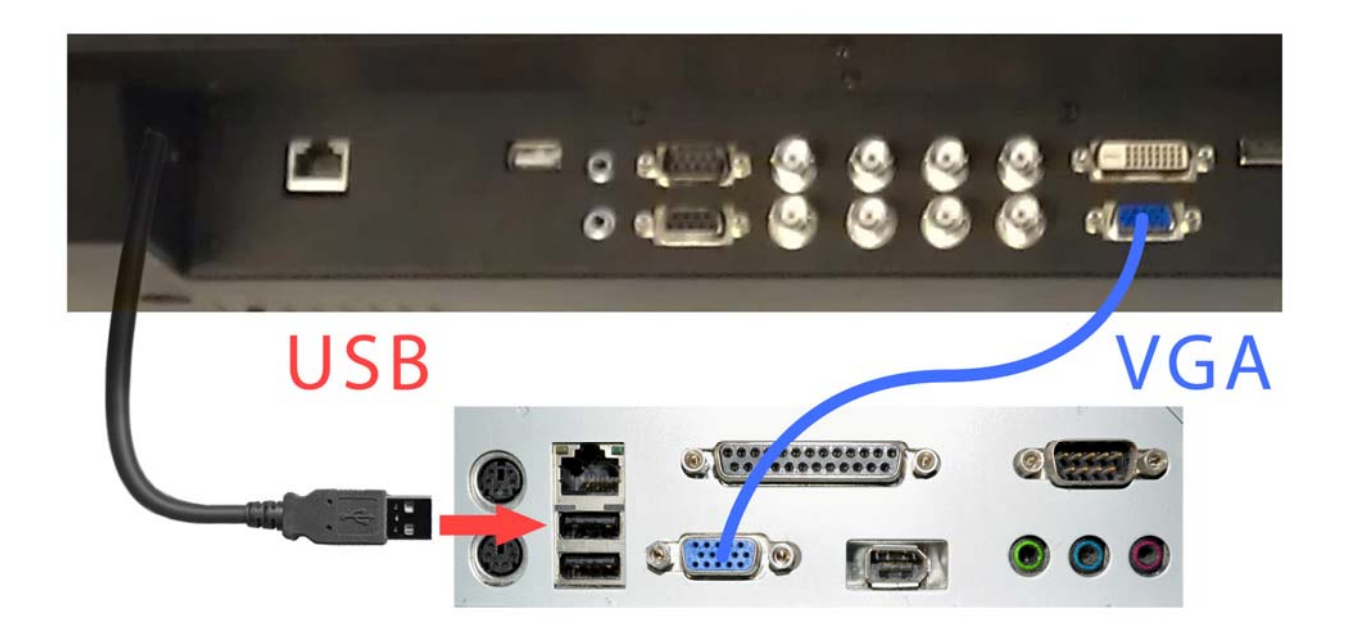

**Figure 4 Screen to PC Connections**

IMPORTANT: Be sure to connect the PC to the USB port on the side of the input panel and NOT **the one adjacent to the other inputs.**

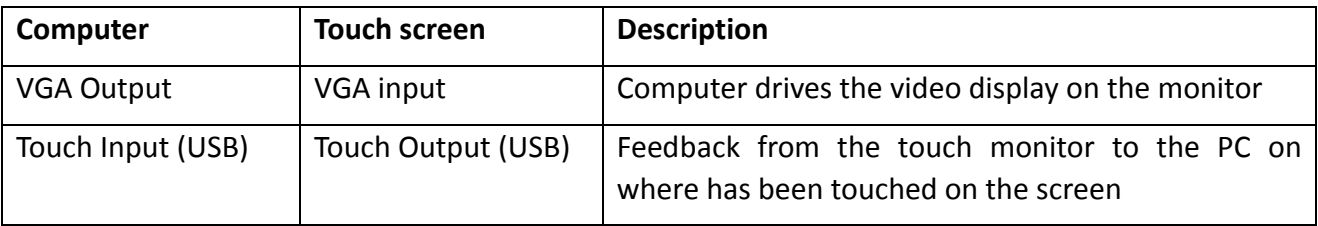

Connect the screen to the PC via the VGA cable and USB Cable (as shown above). Once these connections have been made and the PC powered ON take the power lead and insert it into the screen and connect to mains outlet. The unit will power ON automatically. Before taking any more steps ensure that the screen is sourcing its display from the PC. This is done by first pressing "MODE" and then scrolling down to the desired input source (PC) and select by pressing  $" \rightarrow$ ".

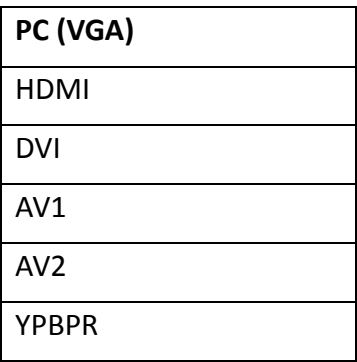

**IMPORTANT: If the Touch Screen is the only monitor connected to your PC DO NOT take the following step. Only proceed with the following if you are using a laptop or another monitor is connected to your PC.**

Access the display options from your Control Panel or right-click on your Desktop and choose "Properties" (then "Settings") or "Screen resolution".

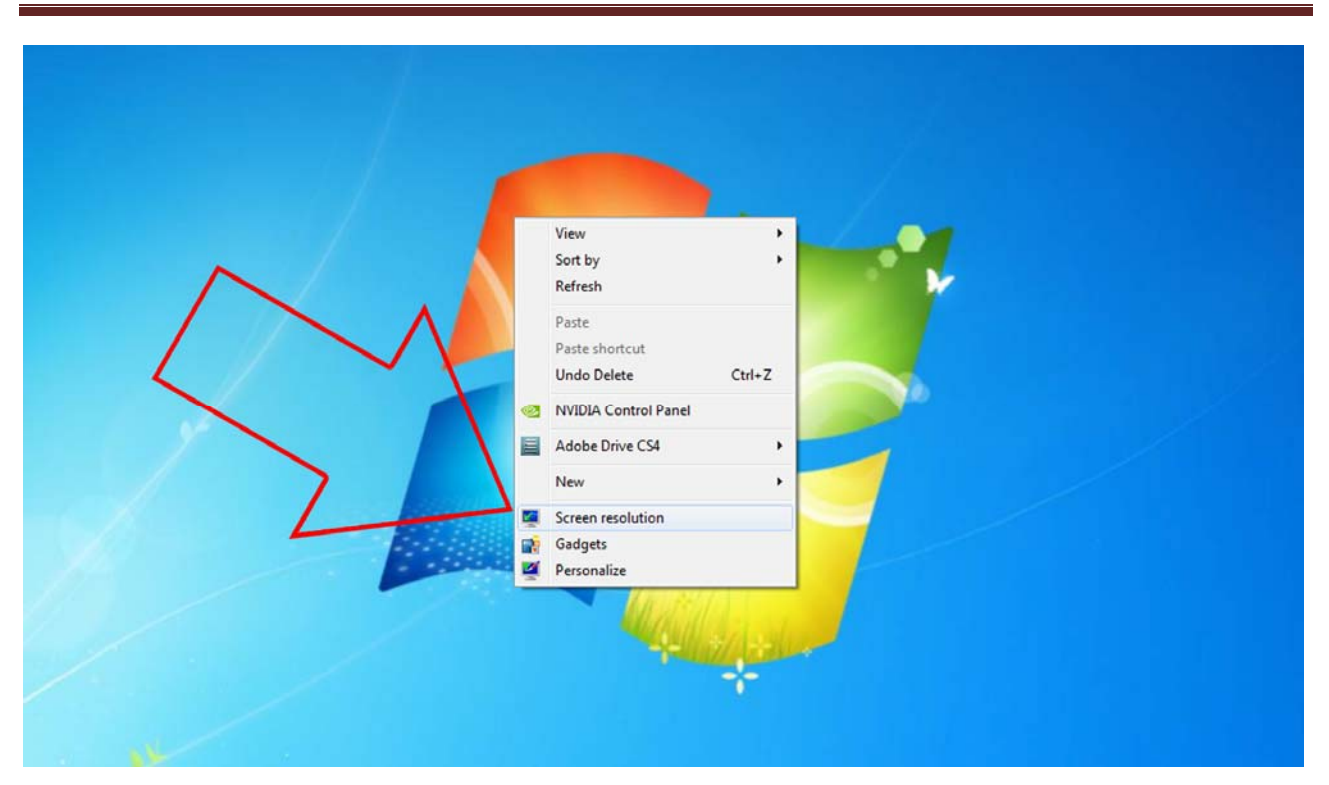

You should now click "Detect" to allow the PC to discover the Touch Screen display then "Identify" to establish which display is the touch screen.

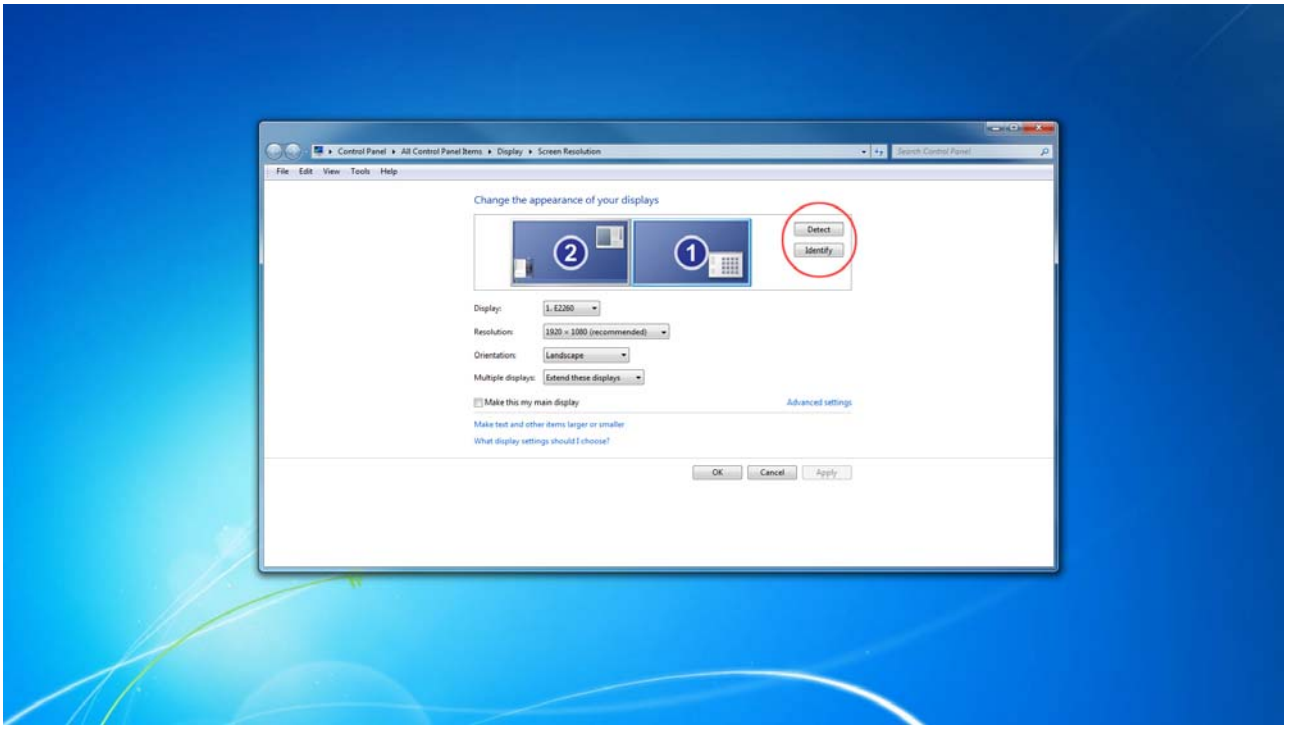

Select the display that corresponds with the Touch Screen display then check the box "Make this my main display" or "Use this devise as the primary monitor". This will make the Touch Screen display your main monitor.

### **2.2 Installing the touch screen driver**

The touch screen driver can only be installed on a Windows Operating System, to utilize multi touch function it must be installed on to a PC that is running Windows 7. All Windows Operating Systems before Windows 7 can support the single touch function. There are separate drivers for Windows PCs, one for 32-bit and one for 64-bit. To find out your operating system and system type click Start>right‐click Computer>Properties, which should bring up a window like this:

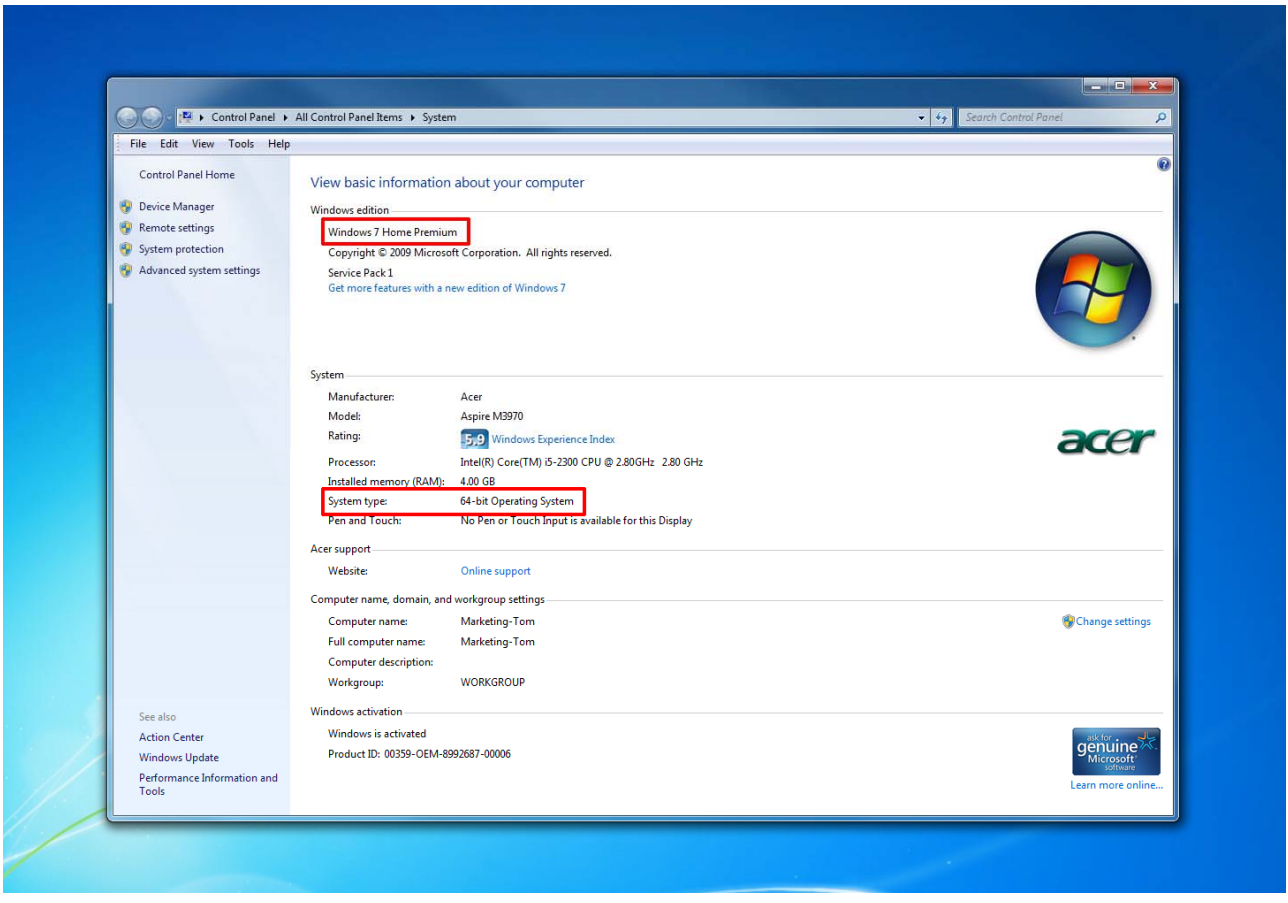

Once you know your PCs operating system type you will know which driver to install.

## **2.2.1 Windows Driver Installation (32‐bit & 64‐bit)**

Insert the CD into the CD-ROM drive on the computer. Using Windows Explorer access the CD‐ROM drive and open either the file called "WindowsTouchDriver32Bit.exe" (for 32‐bit) or "WindowsTouchDriver64Bit.exe" (for 64‐bit). This will prompt the installation of the touch screen driver that allows you to use your finger like a mouse on the monitor. You will first be asked what kind of installation you require, you will be given the following options.

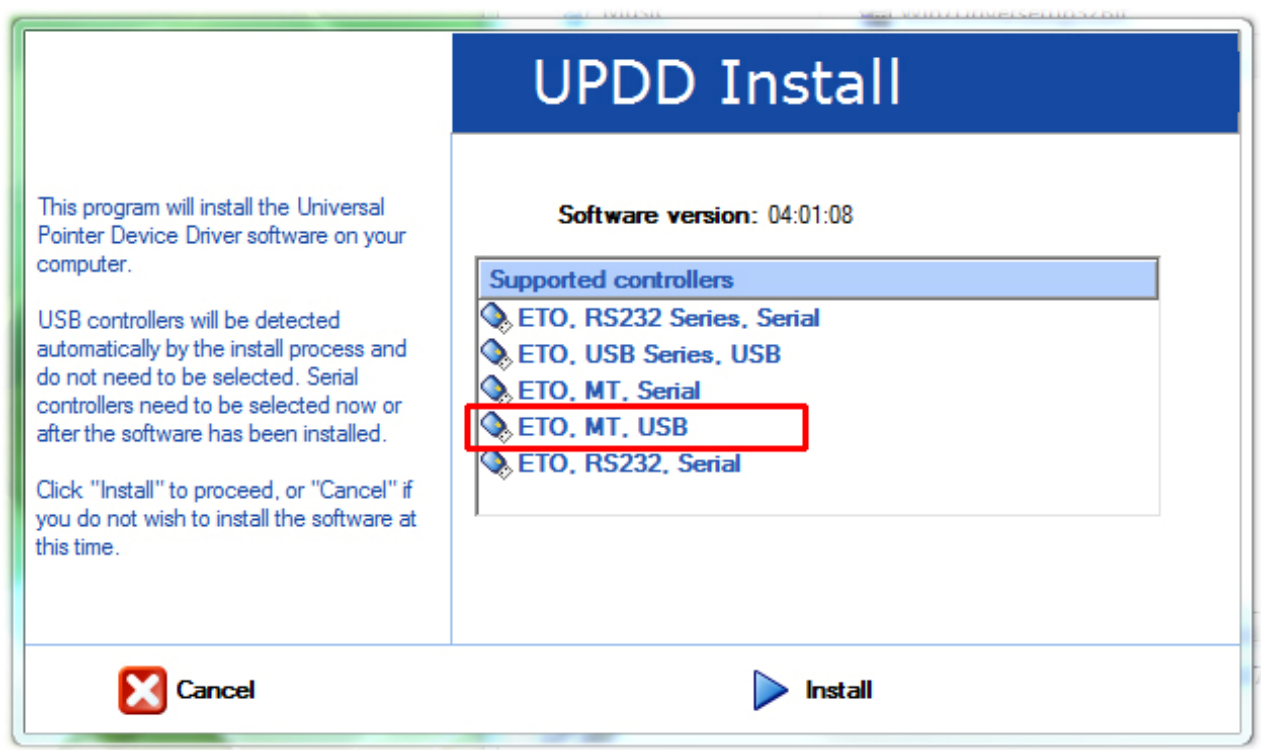

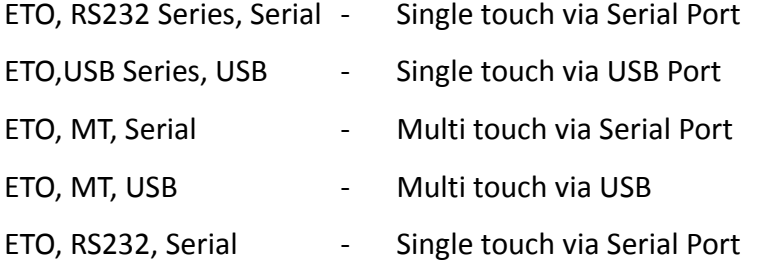

If you require the multi touch function (ability to use two touch points on the display) then please select "ETO, MT, USB" as shown above. Please note that this function is only possible on Windows 7 however you must still select this option when using any other version. Then click "Install" and the following progress box will appear:

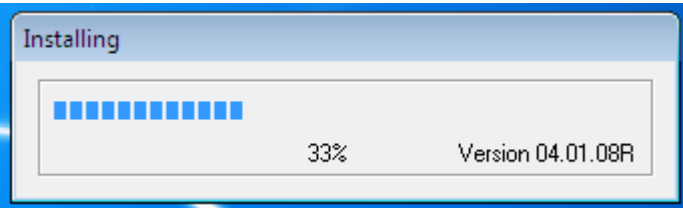

At this stage you may be warned by Windows, or other software, that the publisher of the software cannot be verified, this is nothing to worry about it is simply because the software is unbranded and has no author signature. Proceed by installing the software regardless of any warnings.

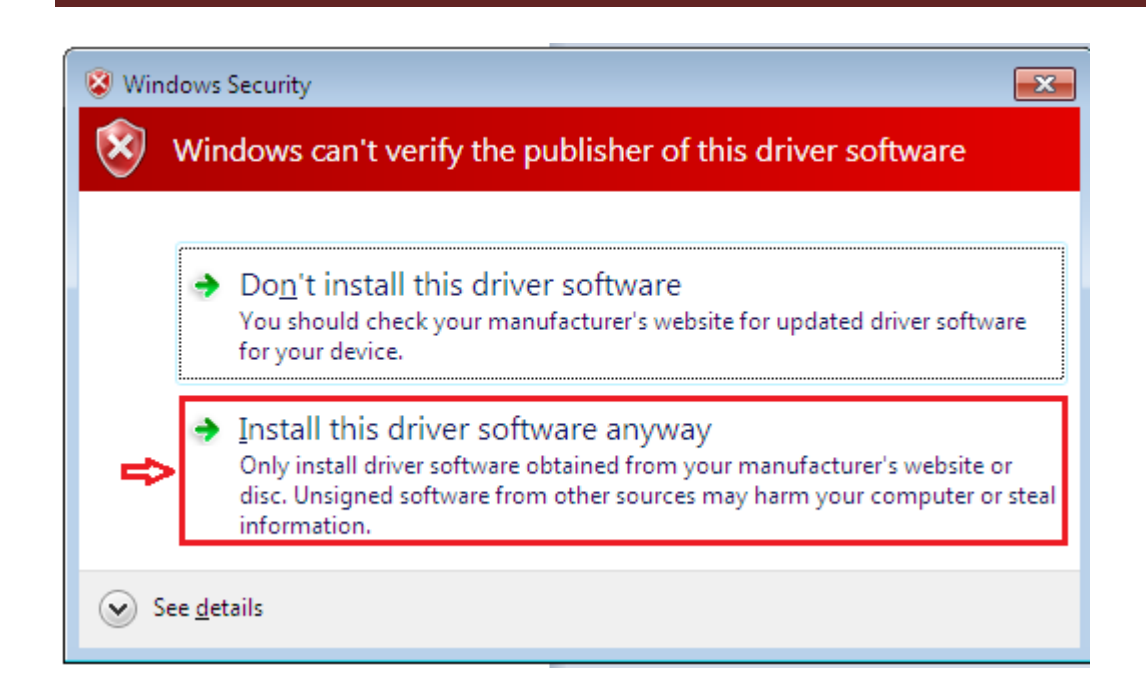

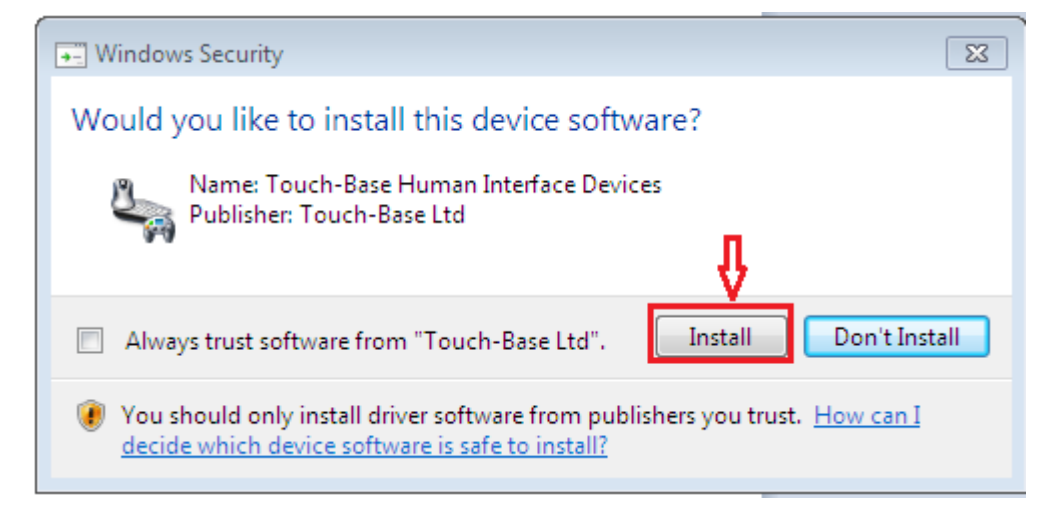

Once installation is complete this box will appear:

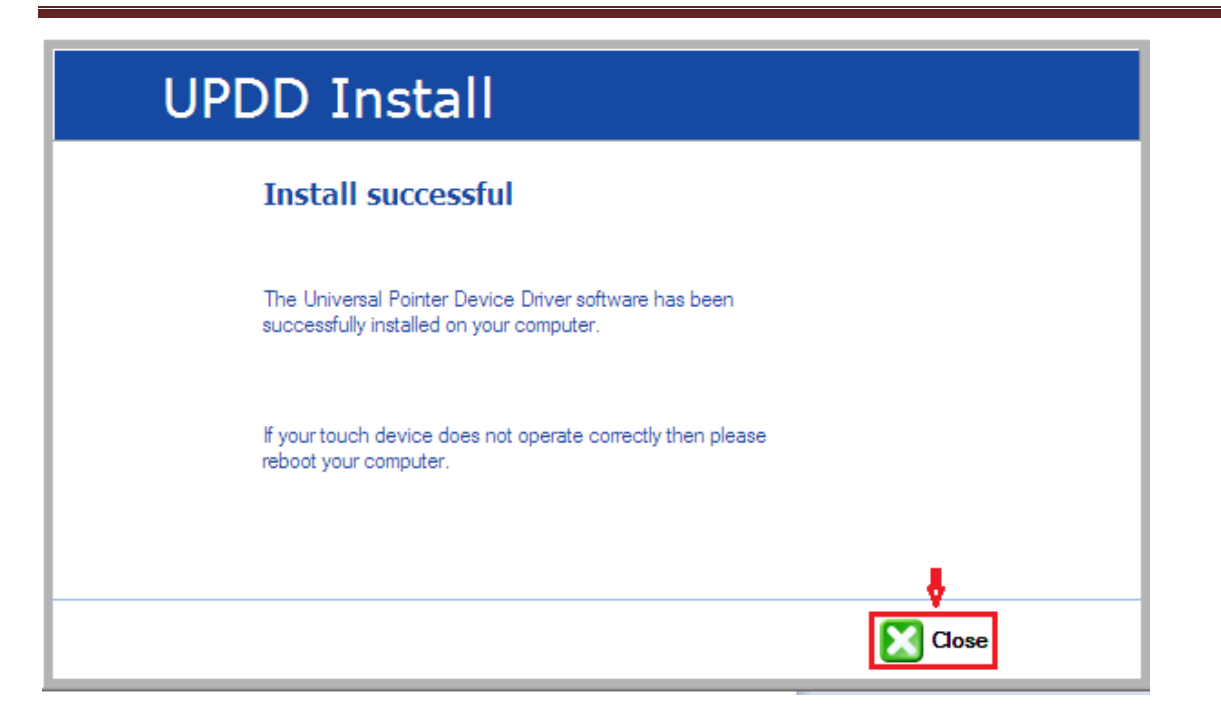

Click "Close".

### **IMPORTANT: Restart the computer.**

Once your PC starts back up, still using your mouse, access the "Pointer Device Settings" found in the bottom right-hand corner of the taskbar (under the hidden icons section). From here you can access all of your touch screen settings, including a Help section for more details on the system.

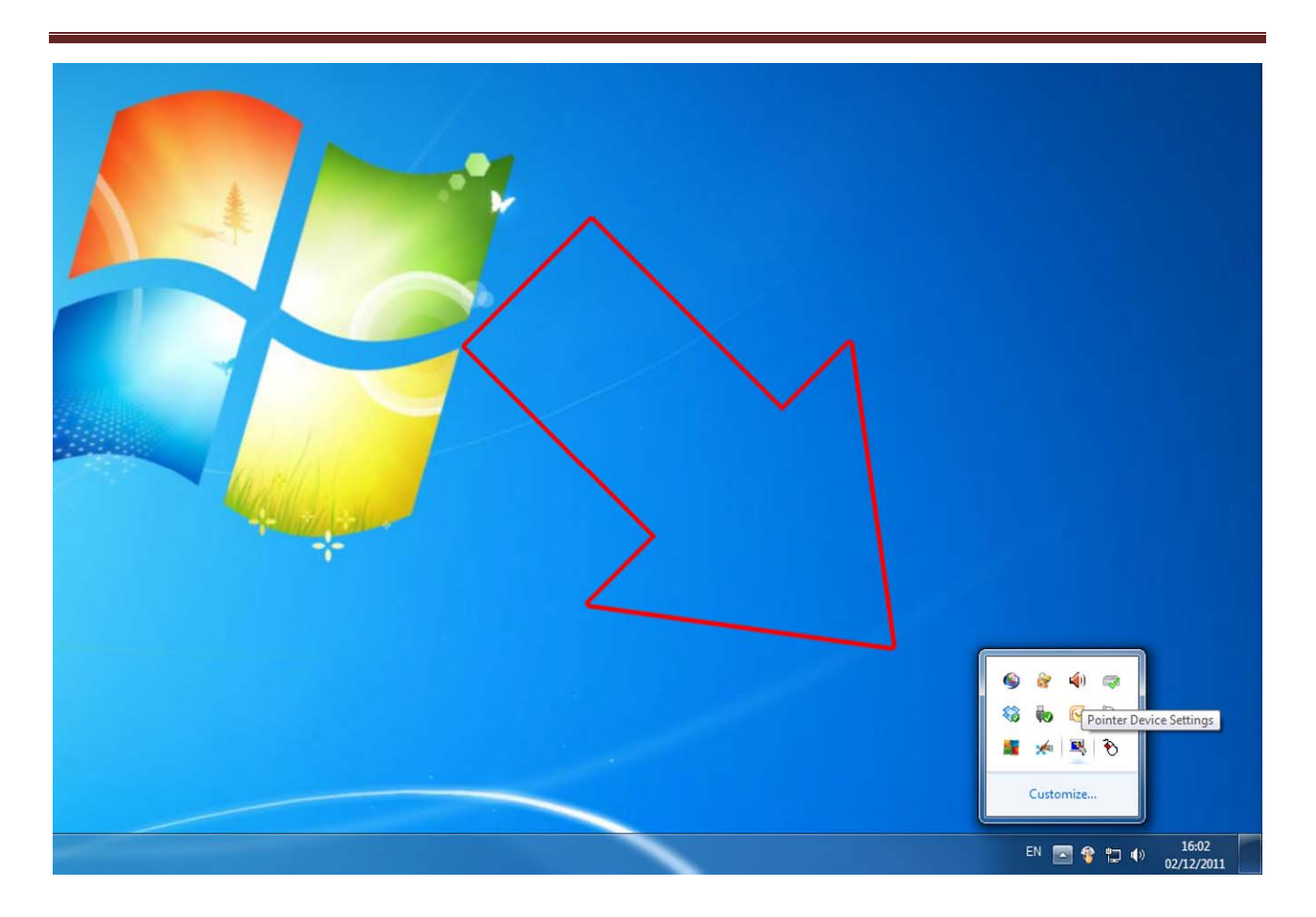

Next you must calibrate your screen. Access the Pointer Device Services from the hidden icons and select Calibrate>UPDD>Calibrate. This will turn the screen white apart from a blue arrow; touch the screen on the point of the blue arrow. You will need to do this 4 times to allow the infrared sensors to calibrate.

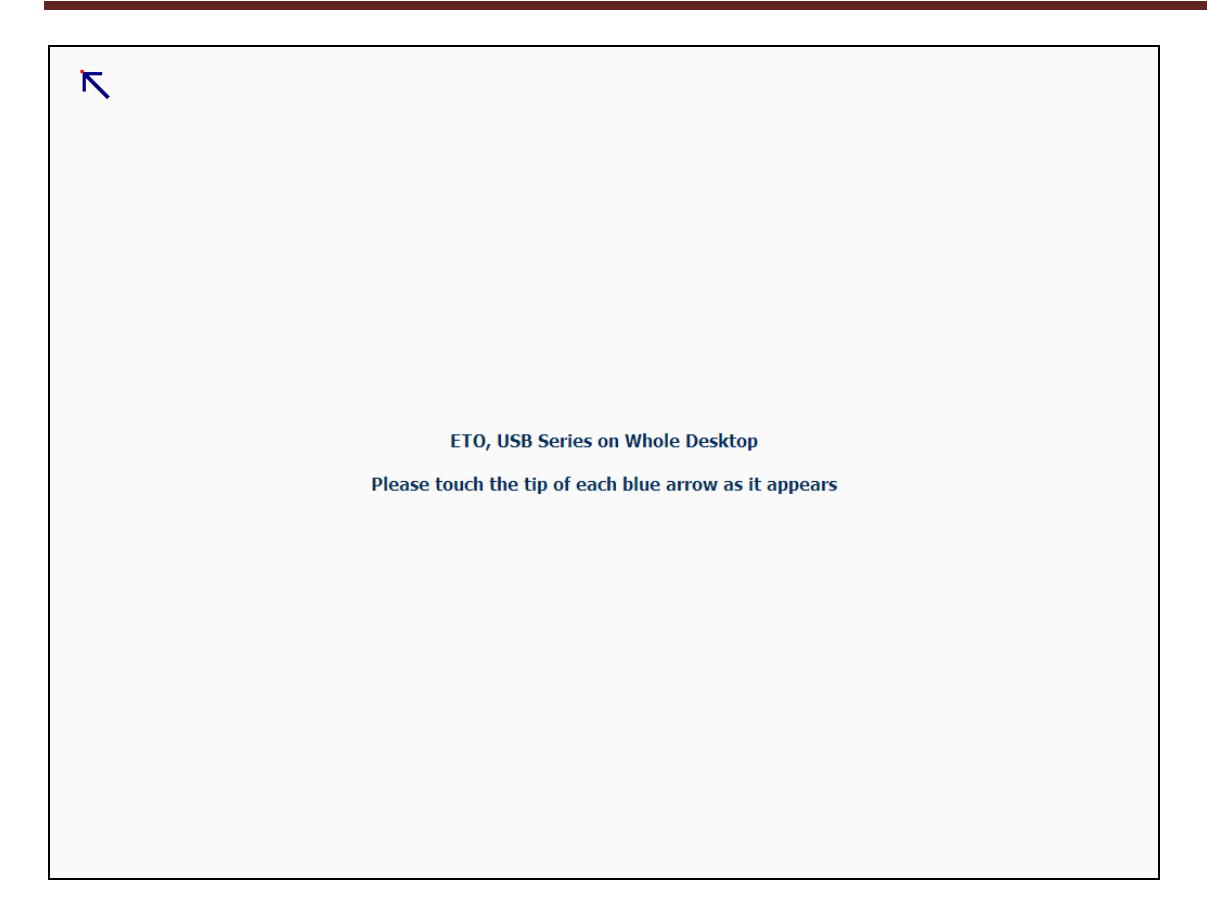

### **IMPORTANT: Restart the computer again.**

The screen should now be connected and fully operational.

To make further changes or re-calibrate the screen simply open Pointer Device Services at any time, it can be found in the bottom right‐hand corner of the taskbar (under the hidden icons section).

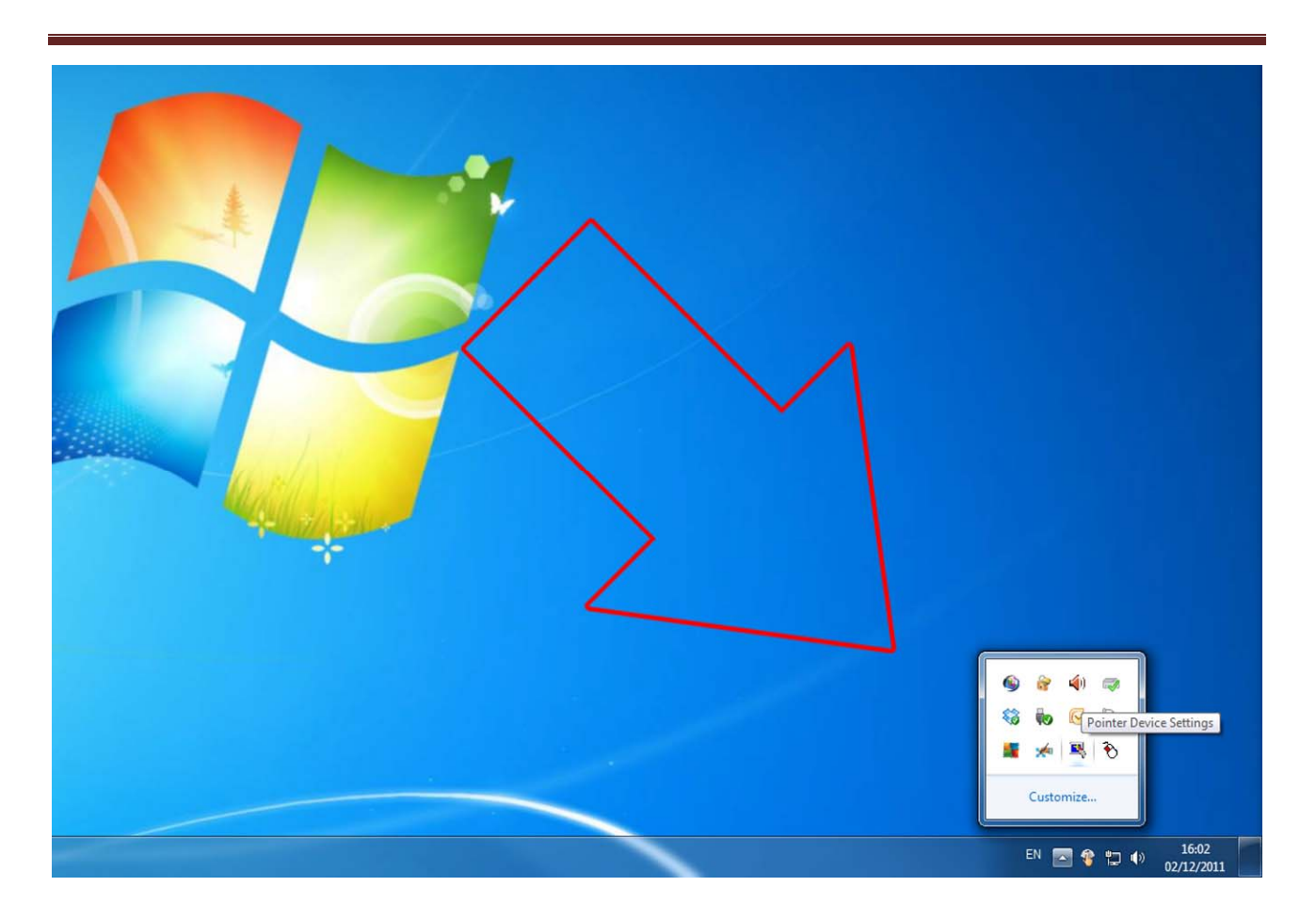

# **2.2.2 Changing your display to portrait mode**

**IMPORTANT: If you require your content to display in portrait you must first calibrate your screen in landscape orientation before switching it to portrait orientation.**

Access the display options from your Control Panel or right-click on your Desktop and choose "Properties" (then "Settings") or "Screen resolution".

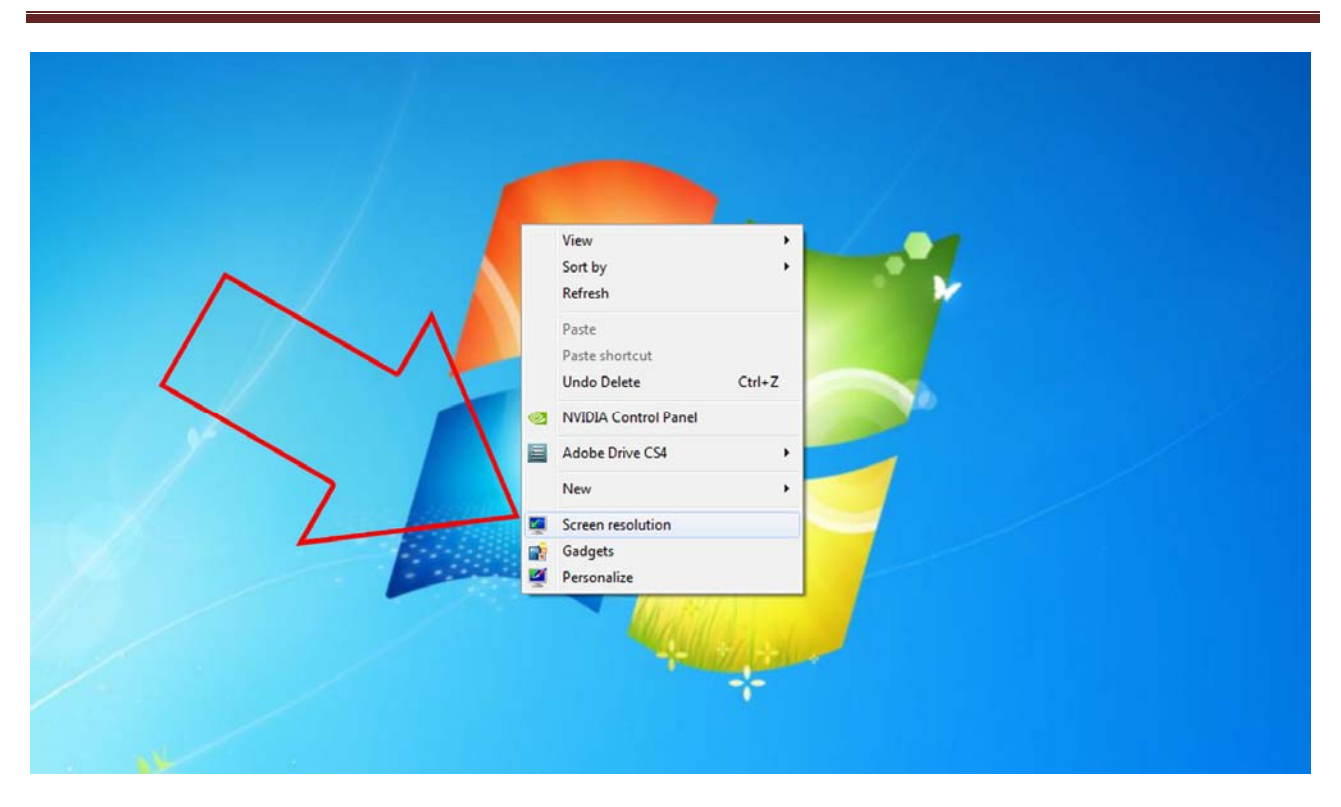

Select the "Orientation" dropdown menu then click on "Portrait (flipped)".

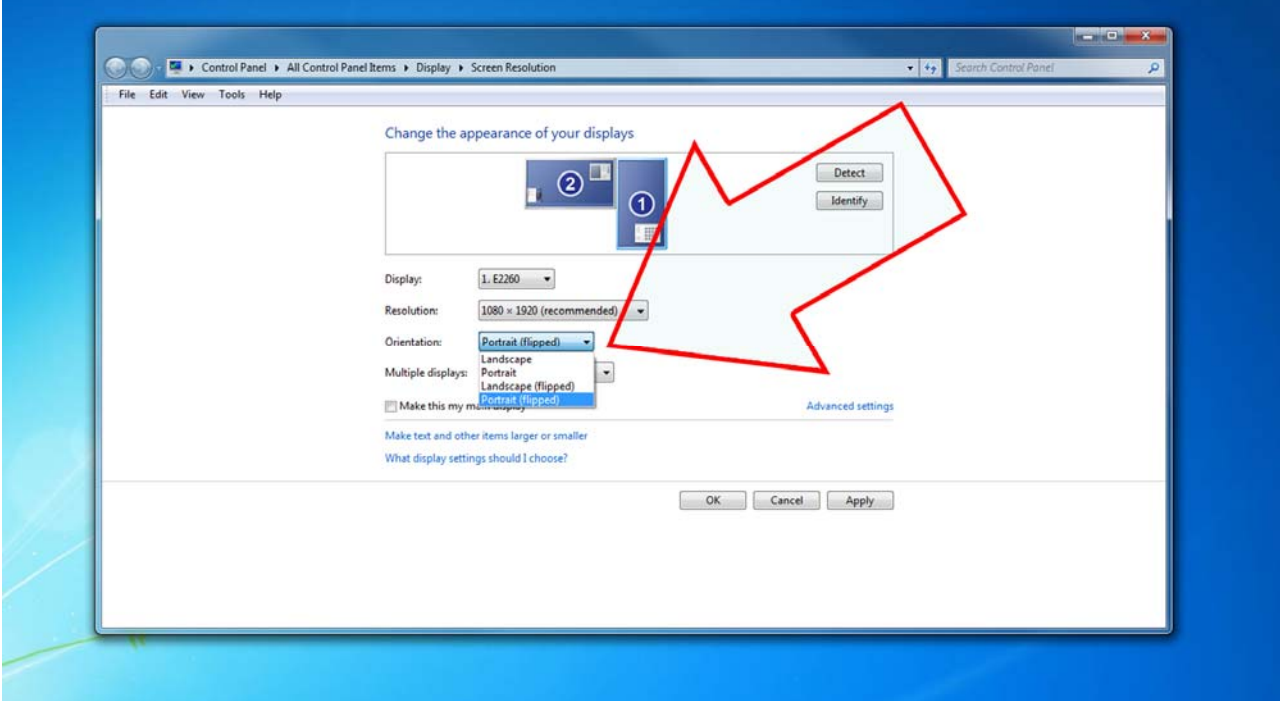

Click "OK" and your screen contents and operations will now be rotated 90° clockwise.

You may be asked "Do you want to keep these display settings?" click on "Keep changes".

### Freestanding Infrared Multi Touch Screen Display User's Manual

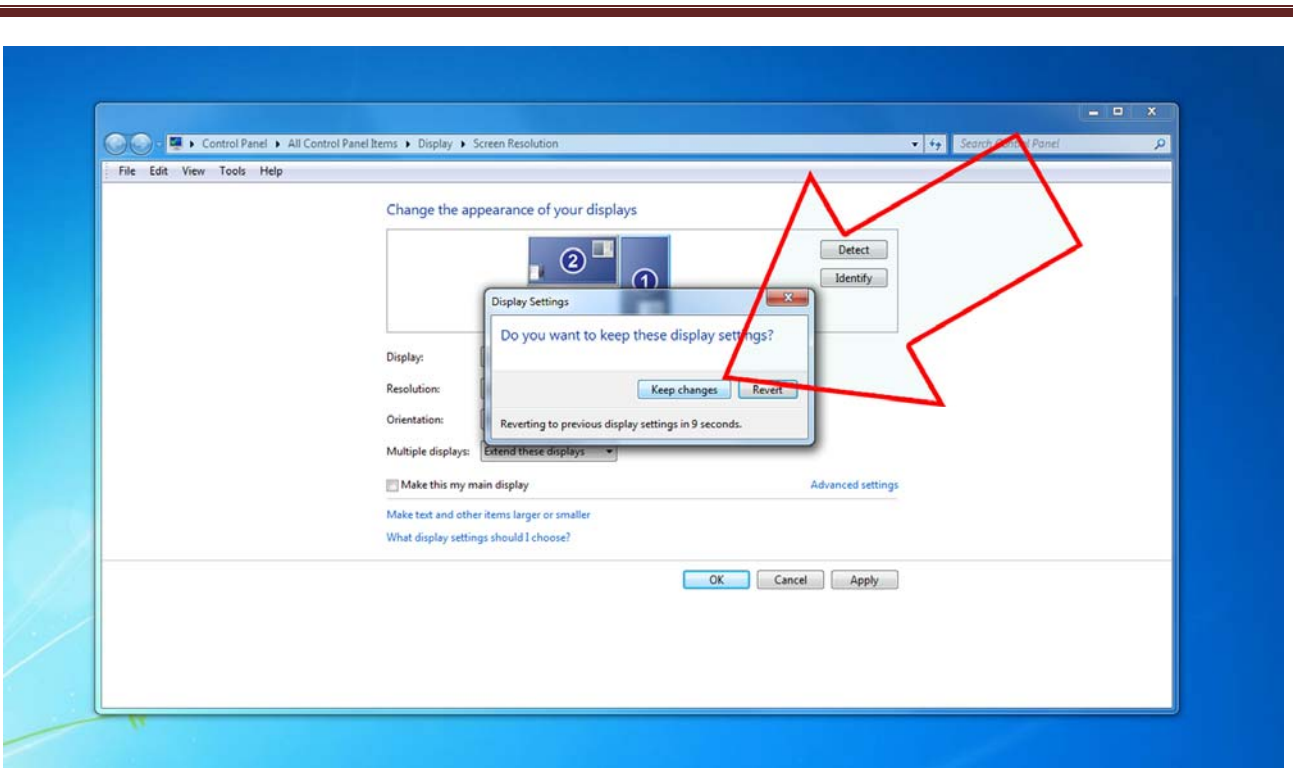

# **3. F.A.Qs and Troubleshooting Guide**

## **3.1 My Touch Screen is not displaying what is on my PC**

## **3.1.1 Input Source**

Your Touch Screen may be sourcing its display from another input. First connect the Serial Control Box to the screen via the CAT5 port (marked REMOTE KEY BOARD on "Inputs" diagram Figure 2). When using the Remote Control please ensure that it is no more than 20cm away from the sensor on the Serial Control Box. This close proximity control feature is to ensure that you only control the desired device if there are others in the area. Press "MODE" and then scroll down to the desired input source and select by pressing " $\rightarrow$ ".

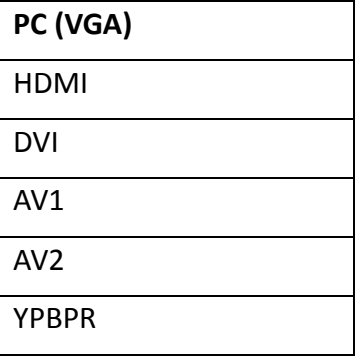

## **3.1.2 Display/monitor button on keyboard**

Your keyboard may have a display/monitor button on it, especially if you are using a laptop. If your Touch Screen does not display the content of the PC try hitting this button before contacting your supplier.

## **3.2 My display turns itself OFF when it's not connected to my PC**

## **3.2.1 Power saving function**

If your Touch Screen display is powered ON without being connected to a PC via a visual signal (e.g. VGA, DVI etc.) it will automatically power OFF within a few minutes. If your Touch Screen display is not being supplied with a video signal it will power OFF so ensure that video signal connection is connected properly. Also you must ensure that the Touch Screen is accessing the correct input. To do this you must first connect the Serial Control Box to the screen via the CAT5 port (marked REMOTE KEY BOARD on "Inputs" diagram Figure 2). When using the Remote Control please ensure that it is no more than 20cm away from the sensor on the Serial Control Box. This close proximity control feature is to ensure that you only control the desired device if there are others in the area. Press "MODE" and then scroll down to the desired input source and select by pressing  $''\rightarrow''$ .

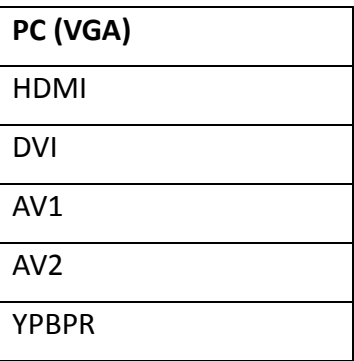

## **3.3 My screen is displaying video signal but touch function is disabled**

Please ensure the Touch Screen is connected to the PC via the USB Cable. Go though the steps in Section 2.2 to do this correctly.

## **3.4 My TouchControl software is not launching**

You may wish to re-calibrate your screen or change some touch settings. If you are trying to open your driver software (TouchControl) and it will not launch it may be because it is already open. This software will launch every time on start up of the PC and run in the background constantly. It can be found in the bottom right hand corner of the screen in the hidden icons section.

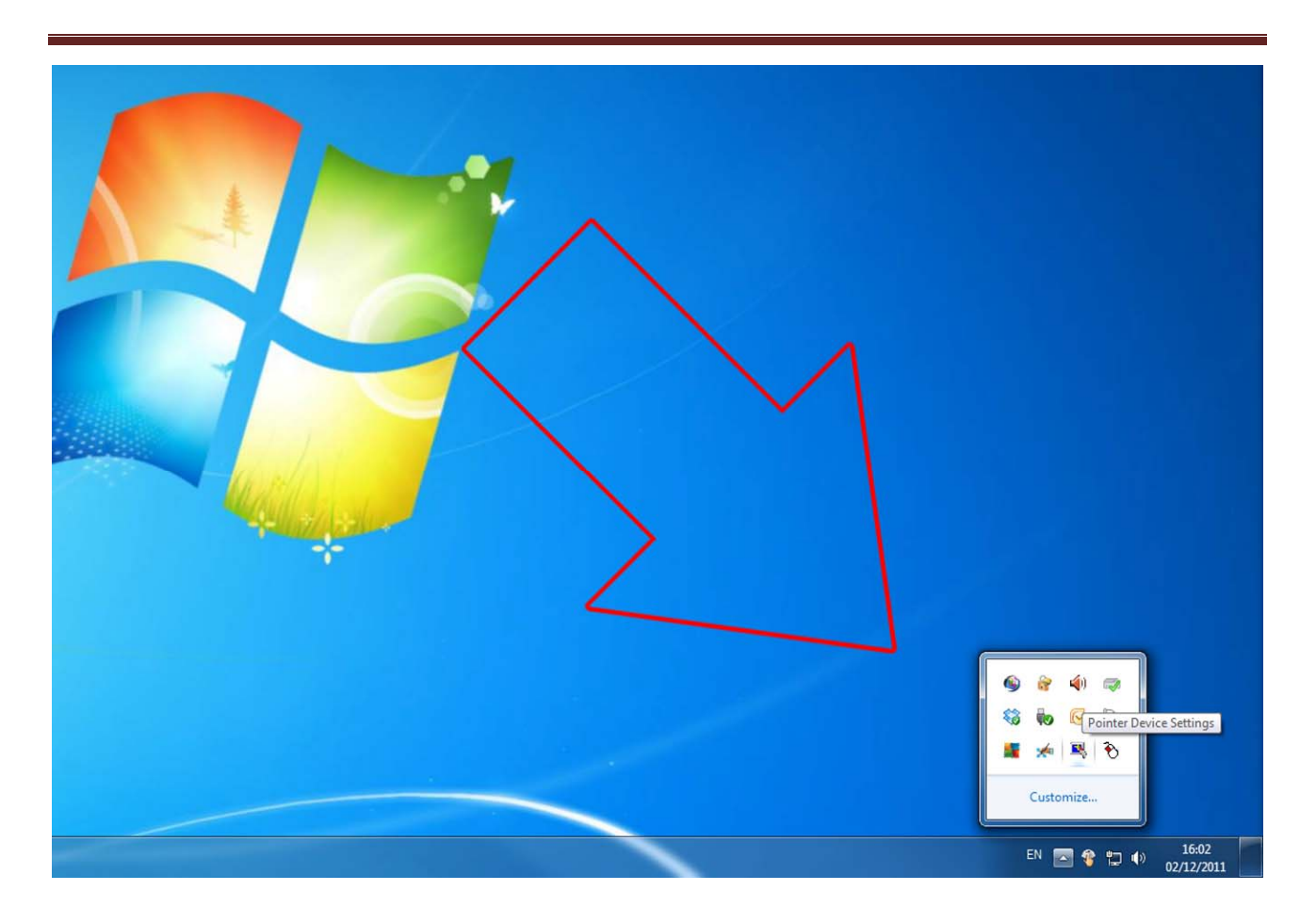

## **3.5 My driver won't reinstall on Windows XP**

You may have uninstalled the touch driver from a Windows XP PC and find that you are having trouble reinstalling it. First make the two connections again between the Touch Screen and your PC (section 2.1). Then reinstall the driver according to the steps in section 2.2.1. Once you have restarted your computer but before you calibrate, unplug the USB cable from your PC the plug it back in again. This will launch the"Found New Hardware Wizard". Highlight the option that says "Install from a list or specific location (Advanced), like so:

### Freestanding Infrared Multi Touch Screen Display User's Manual

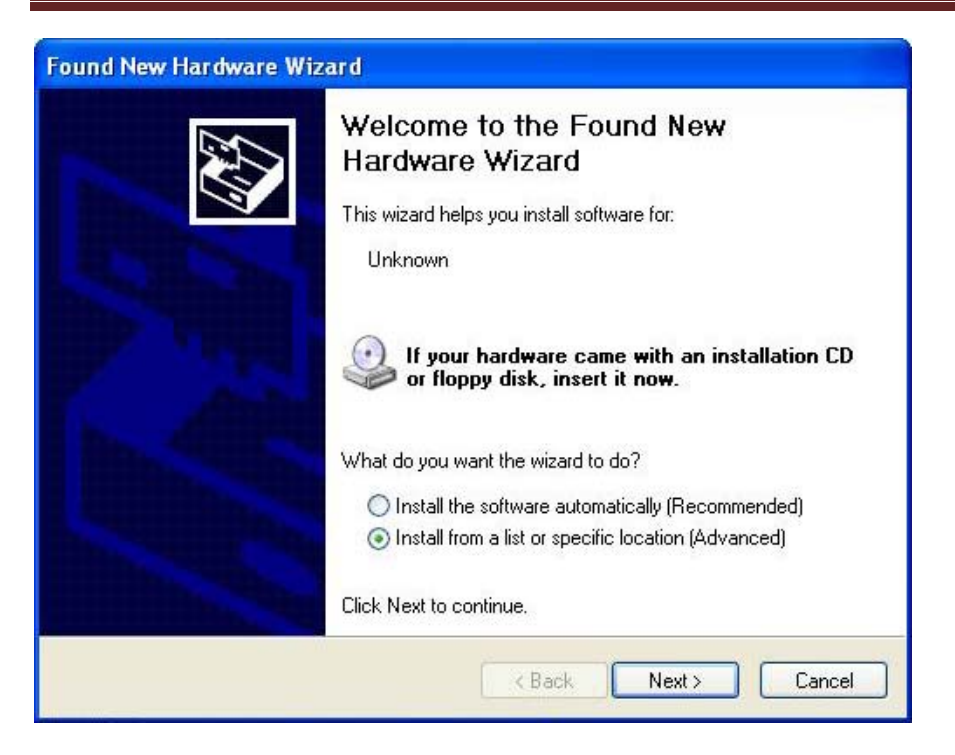

Click "Next".

When the next window appears you must highlight "Search for the best drivers in these locations." and tick the box "Include this location in the search:" and select from the dropdpwn menu "C:\WINDOWS\inf", like so:

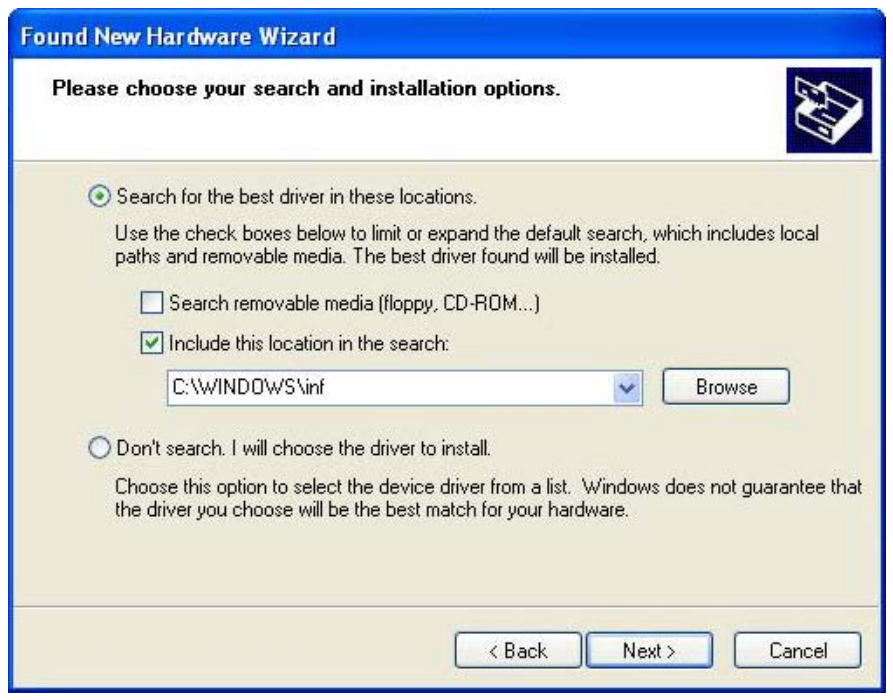

Your PC will then search for the Touch Screen via the USB cable.

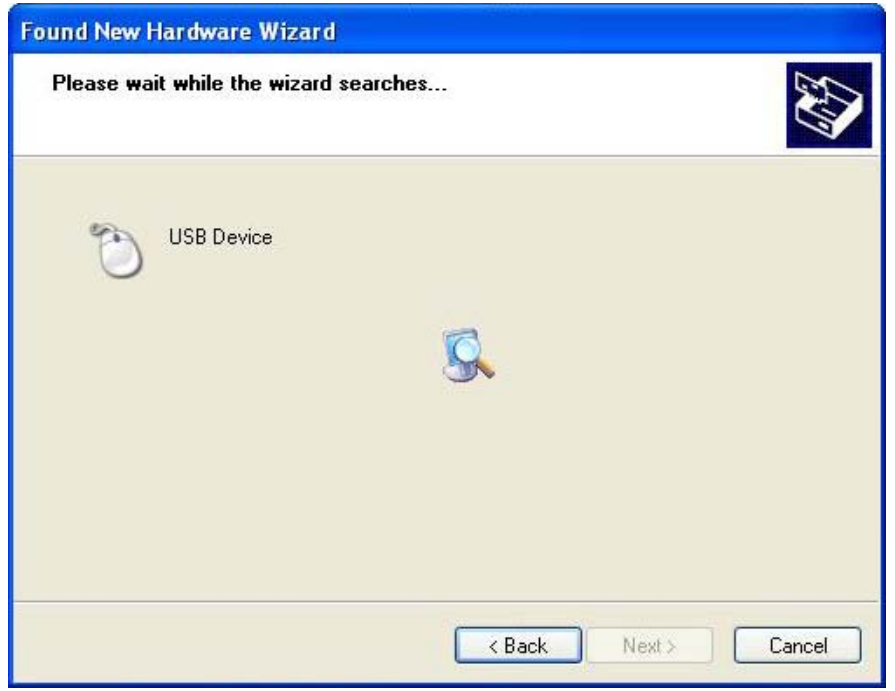

Once your PC has found the hardware and installed the driver you will see this message:

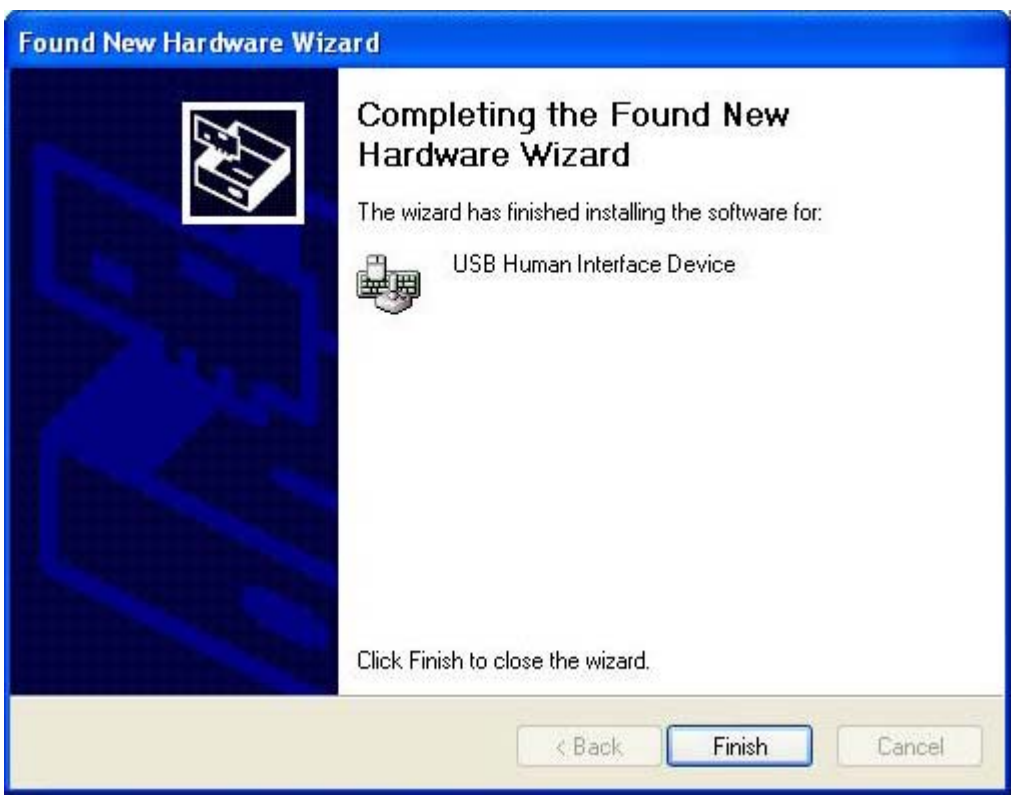

Click "Finish."

Now you must calibrate your screen. To do this access the "Pointer Device Settings" found in the bottom right-hand corner of the taskbar (under the hidden icons section). From here you can access all of your touch screen settings.

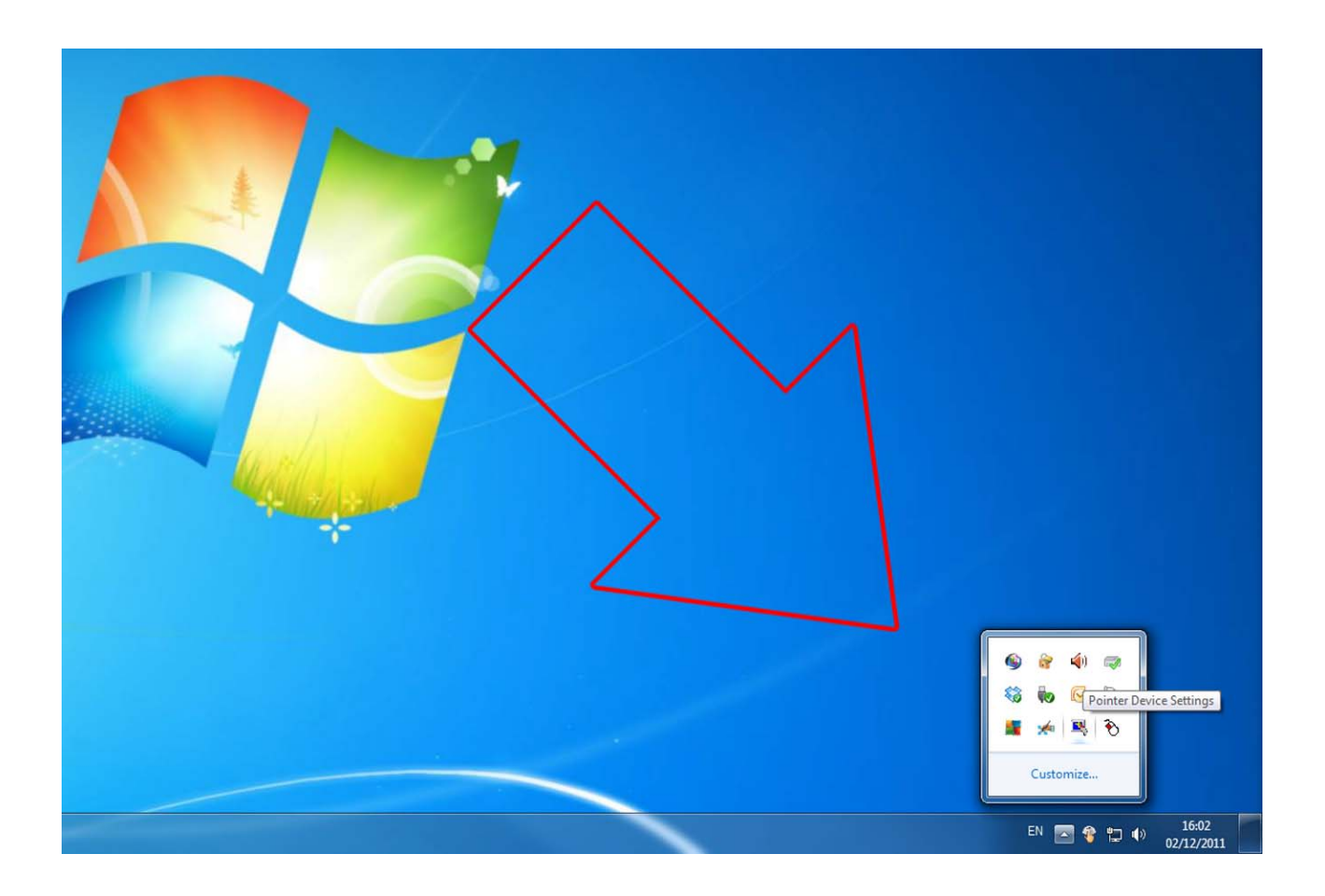

Access the Pointer Device Services from the hidden icons and select Calibrate>UPDD>Calibrate. This will turn the screen white apart from a blue arrow; touch the screen on the point of the blue arrow. You will need to do this 4 times to allow the infrared sensors to calibrate.

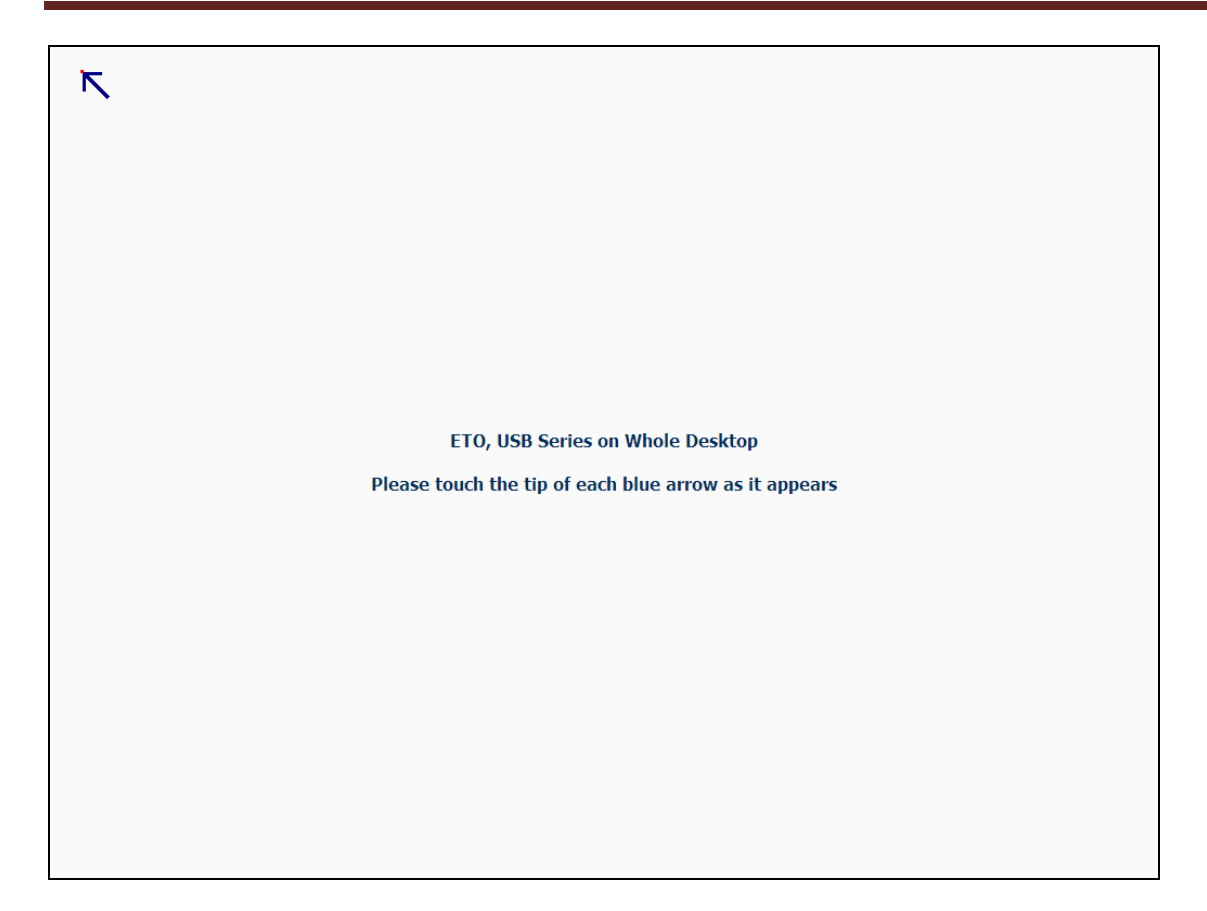

### **IMPORTANT: Restart the computer again.**

The screen should now be connected and fully operational.

To make further changes or re-calibrate the screen simply open Pointer Device Services at any time, it can be found in the bottom right‐hand corner of the taskbar (under the hidden icons section).

# **4. Full Range Specifications**

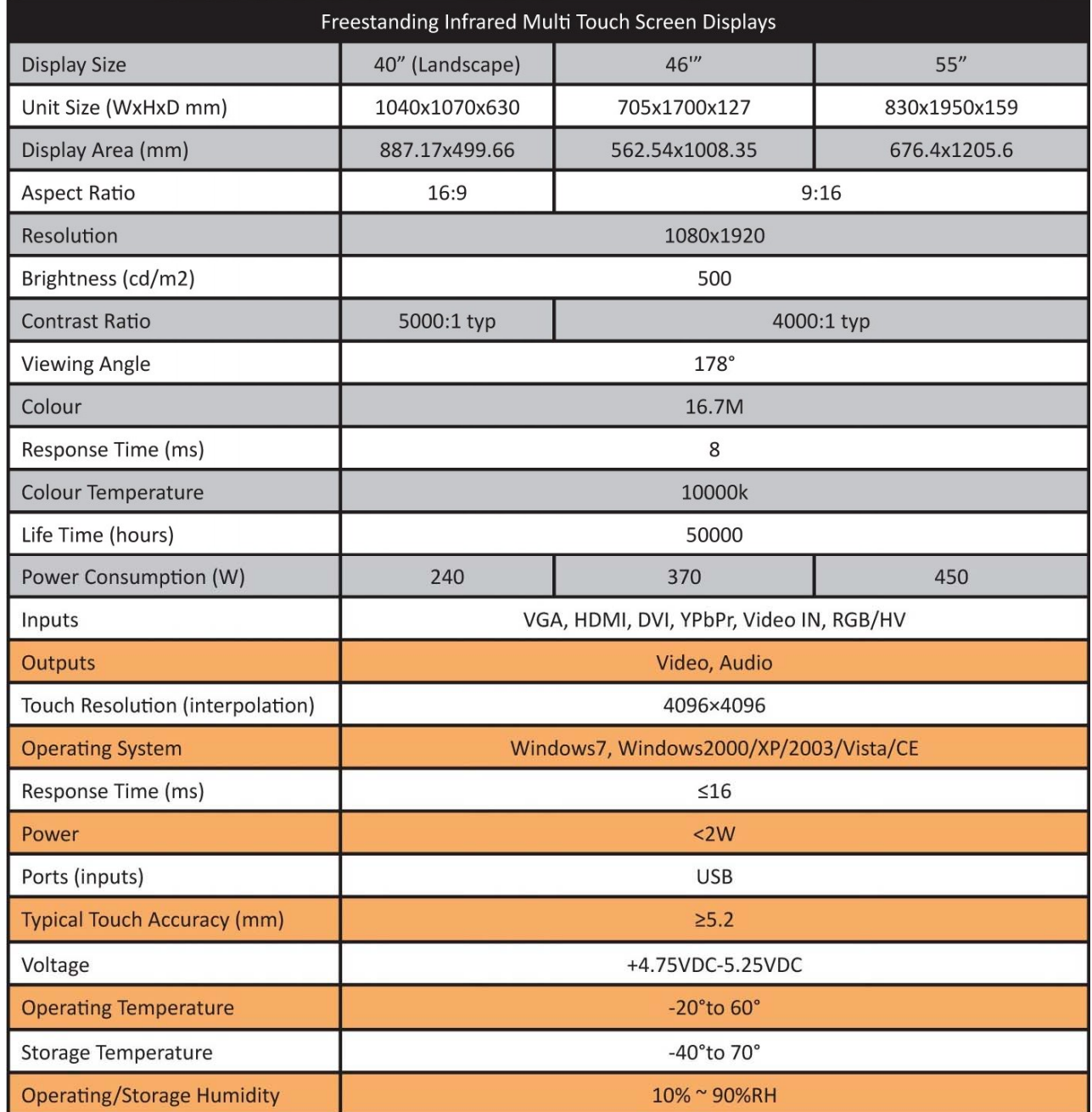